### راهنمای خرید انشعاب الکترونیک

### متقاضی

- مراجعه به وب سایت شرکت آب و فاضالب
	- انتخاب گزینه خرید الکترونیکی انشعاب
		- مشاهده مدارک الزم
		- ثبت اطالعات اولیه درخواست
- دریافت کد رهگیری ارائه شده توسط وب سایت بعد از ثبت درخواست شرکت آب و فاضالب

### شرکت آب و فاضالب

- تماس تلفنی با کاربر جهت اطمینان از صحت درخواست
- ثبت تاریخ بازدید و دریافت مدارک در وب سایت متقاضی

## متقاضی

- مراجعه به وب سایت شرکت آب و فاضالب
	- پیگیری درخواست با کد رهگیری
- مشاهده تاریخ بازدید و آماده سازی مدارک الزم برای تاریخ فوق
	- ثبت پیغام تایید تاریخ بازدید در وب سایت

# شرکت آب و فاضالب

- تشکیل پرونده فروش و ثبت اطالعات جمع آوری شده توسط مامور بازدید در سیستم
	- تکمیل اطالعات تا مرحله پرداخت
- ثبت مبلغ قابل پرداخت و پیغام الزم در وب سایت جهت حضور متقاضی در دفتر خدمات

# متقاضی

- مراجعه به وب سایت شرکت آب و فاضالب
	- پیگیری درخواست با کد رهگیری
- مراجعه به دفتر خدمات شرکت آب و فاضالب جهت انجام پرداخت و سایر امور

# شرکت آب و فاضالب

تکمیل پرونده فروش و واگذاری انشعاب

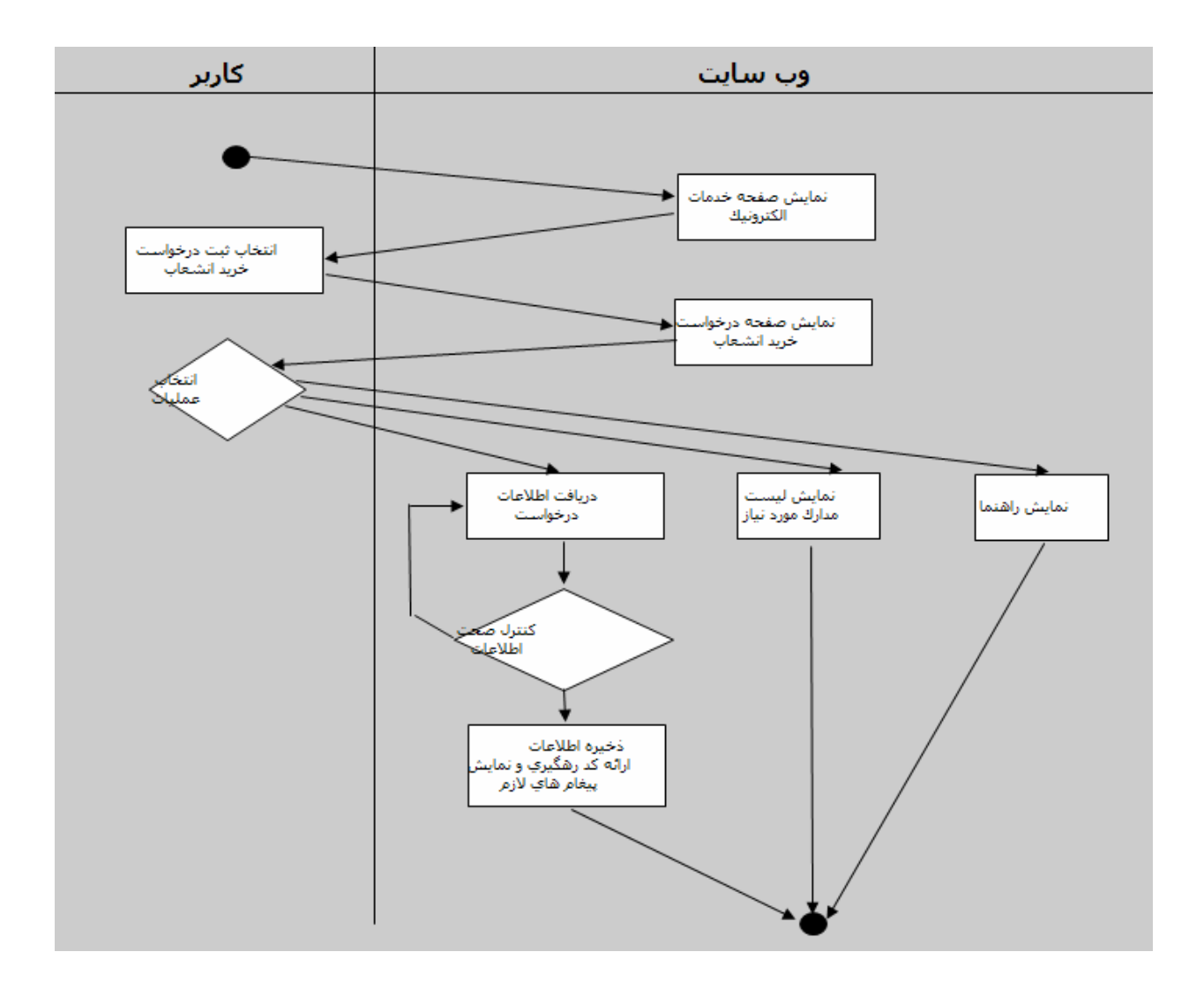